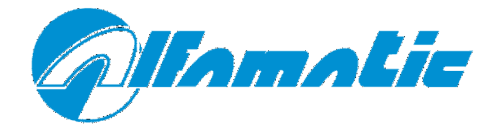

# CSQ – Visual

### **Versione con scheda VIO9**

# **Manuale d'installazione**

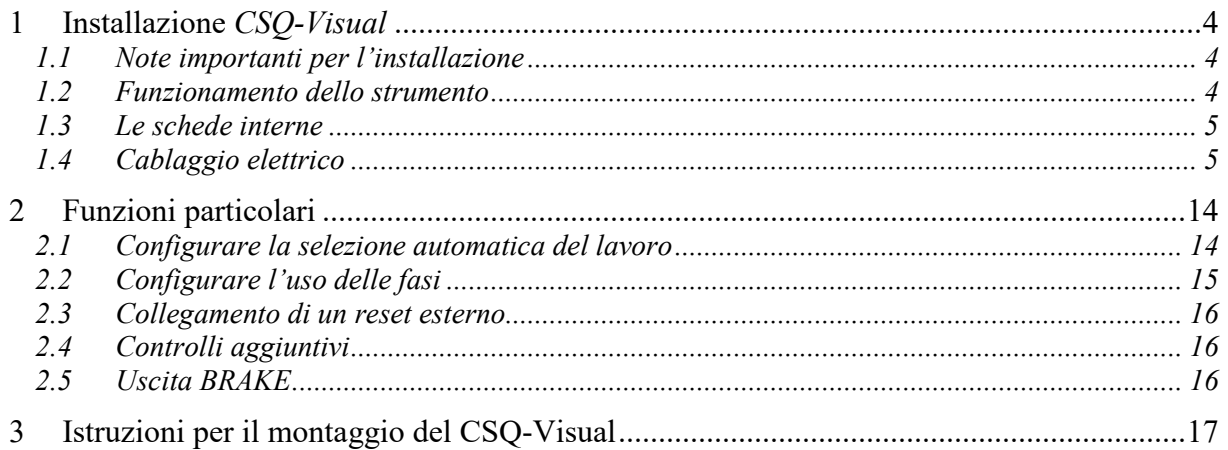

# **1 Installazione** *CSQ-Visual*

In questo paragrafo sono descritte le operazioni necessarie per montare e collegare il *CSQ-Visual* alla macchina e per renderlo operativo.

Il *CSQ-Visual* è stato progettato per funzionare autonomamente o combinato con un PLC (vedere le importanti informazioni nel paragrafo 1.4.1).

Per il funzionamento, il *CSQ-Visual* prevede diversi segnali d'ingresso e d'uscita. Quando è presente un PLC di controllo, i segnali di ingresso e d'uscita sono collegati tra strumento e PLC. Quando non è presente un PLC, in ingresso sono collegati i vari sensori mentre le uscite sono collegate alle valvole (abilitazione discesa unità, chiusura protezione...) e ai segnalatori luminosi.

Il *CSQ-Visual* deve naturalmente essere collegato a un trasduttore di forza (tipicamente una cella di carico) e a un trasduttore di posizione (encoder incrementale, potenziometro o traduttore 0-10V). La cella di carico e l'encoder o il potenziometro sono alimentati dallo strumento stesso. Inoltre nello strumento sono presenti anche gli amplificatori necessari al condizionamento dei segnali provenienti da questi trasduttori.

### **1.1 Note importanti per l'installazione**

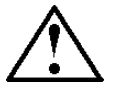

Questo manuale si riferisce solo allo strumento con scheda di espansione CSQVIO8.

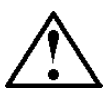

Il *CSQ-Visual* deve essere alimentato a 24VDC. È possibile avere una alimentatore opzionale interno che permette il collegamento diretto alla tensione di rete.

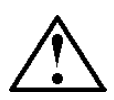

Questo strumento non è (e non potrebbe essere) un dispositivo di sicurezza: la discesa della pressa deve essere affidata ad elementi esterni ad esso. Lo strumento sincronizza semplicemente la discesa della pressa per il proprio funzionamento.

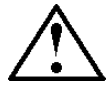

È molto importante che la parte terminale del cavo della cella di carico non coperto da schermatura sia la più corta possibile

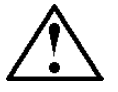

Quando la macchina ha motori elettrici questi devono essere muniti di filtro antidisturbo e devono essere comandati tramite dispositivi a semiconduttori.

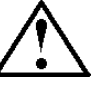

Collegare sempre il contenitore dello strumento al conduttore di terra.

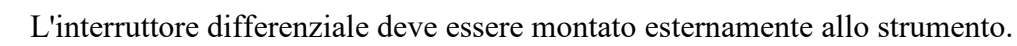

### **1.2 Funzionamento dello strumento**

*Attenzione: il CSQ-Visual non è (e non potrebbe essere) un dispositivo di sicurezza: la discesa della pressa deve essere affidata ad elementi esterni ad esso. Il CSQ-Visual sincronizza la discesa per il proprio funzionamento. Solitamente l'uscita GO va collegata in serie alla catena della discesa cilindro. In poche parole se il CSQ-Visual attiva l'uscita di abilitazione GO il cilindro non deve scendere se non è in sicurezza.*

Il funzionamento avviene nel modo seguente: quando viene azionato l'ingresso START da un comando esterno, il *CSQ–Visual*, se pronto e con tutti gli ingressi ENABLE attivi, attiva l'uscita di discesa protezione (DOOR), e abilita la discesa del cilindro (PRESS). con la presenza del segnale PRESS il cilindro deve avanzare fino a quando il *CSQ-Visual* non rimuove lo stesso segnale. Il *CSQ-Visual*, quindi, comanda l'arresto della pressa togliendo il segnale PRESS, continua il

controllo della curva fino a quando o la forza e la quota iniziano a diminuire o si attiva l'ingresso T.D.C. (segnale di cilindro indietro). Solo allora fornisce la segnalazione di pezzo buono o scarto.

Se il pezzo è buono viene attivata l'uscita GOOD e disattivata l'uscita DOOR. Se viceversa il pezzo è scarto viene attivata l'uscita REJECTED 1 in modo intermittente e viene lasciata attiva l'uscita DOOR. Quando l'operatore preme il pulsante di reset, che può essere anche esterno o sempre attivo, lo strumento mantiene fissa l'uscita REJECTED 1 e toglie l'uscita DOOR.

Il corretto azzeramento dell'encoder avviene utilizzando la sua tacca di zero e il segnale di cilindro indietro T.D.C.

#### **1.3 Le schede interne**

Il *CSQ–Visual* è composto da due schede elettroniche:

**frontale** (CSQVMB) monta il display, la tastiera e la CPU principale.

**input e output** (VIO) a questa scheda sono collegati i segnali in ingresso, in uscita e i trasduttori.

Tutte le schede sono di nostra realizzazione, e possono essere modificarte secondo le vostre specifiche esigenze.

### **1.4 Cablaggio elettrico**

Le informazioni seguenti servono per eseguire il cablaggio elettrico dello strumento.

#### **1.4.1 Informazioni per il collegamento ad un controllore esterno (PLC)**

Per collegare il *CSQ-Visual* ad un PLC occorre che quest'ultimo sia a logica positiva PNP. Gli ingressi e le uscite dello strumento sono optoisolate dell'elettronica di controllo dello strumento stesso. L'alimentazione degli ingressi e delle uscite dello strumento dovrà essere la stessa che alimenta gli ingressi e le uscite del PLC. Si consiglia di impiegare come minimo un'uscita e tre ingressi del PLC (START e PRESS, GOOD, REJECTED 1).

Ricordarsi che in tutti i casi è sempre necessario collegare l'ingresso T.D.C. del *CSQ-Visual*. Il segnale T.D:C. può essere prelevato direttamente da un finecorsa azionato con la pressa in posizione di riposo. Quasi sempre, però, il segnale di pressa in posizione di riposo serve anche al PLC, in questo caso il segnale da fornire allo strumento può essere preso in parallelo a quello che va al PLC.

#### **1.4.2 Cablaggio scheda VIO9**

*Attenzione: queste informazioni si riferiscono solo alla scheda VIO9. Controllare che la scheda in questione sia proprio questa versione.* 

Il cablaggio si appoggia a diverse morsettiere asportabili numerate (X3, X4, X16…). Ogni morsetto di ogni morsettiera è numerato. Il settimo morsetto della morsettiera X18 si chiamerà X18.7. La numerazione delle morsettiere è riportata anche sulla scheda stessa.

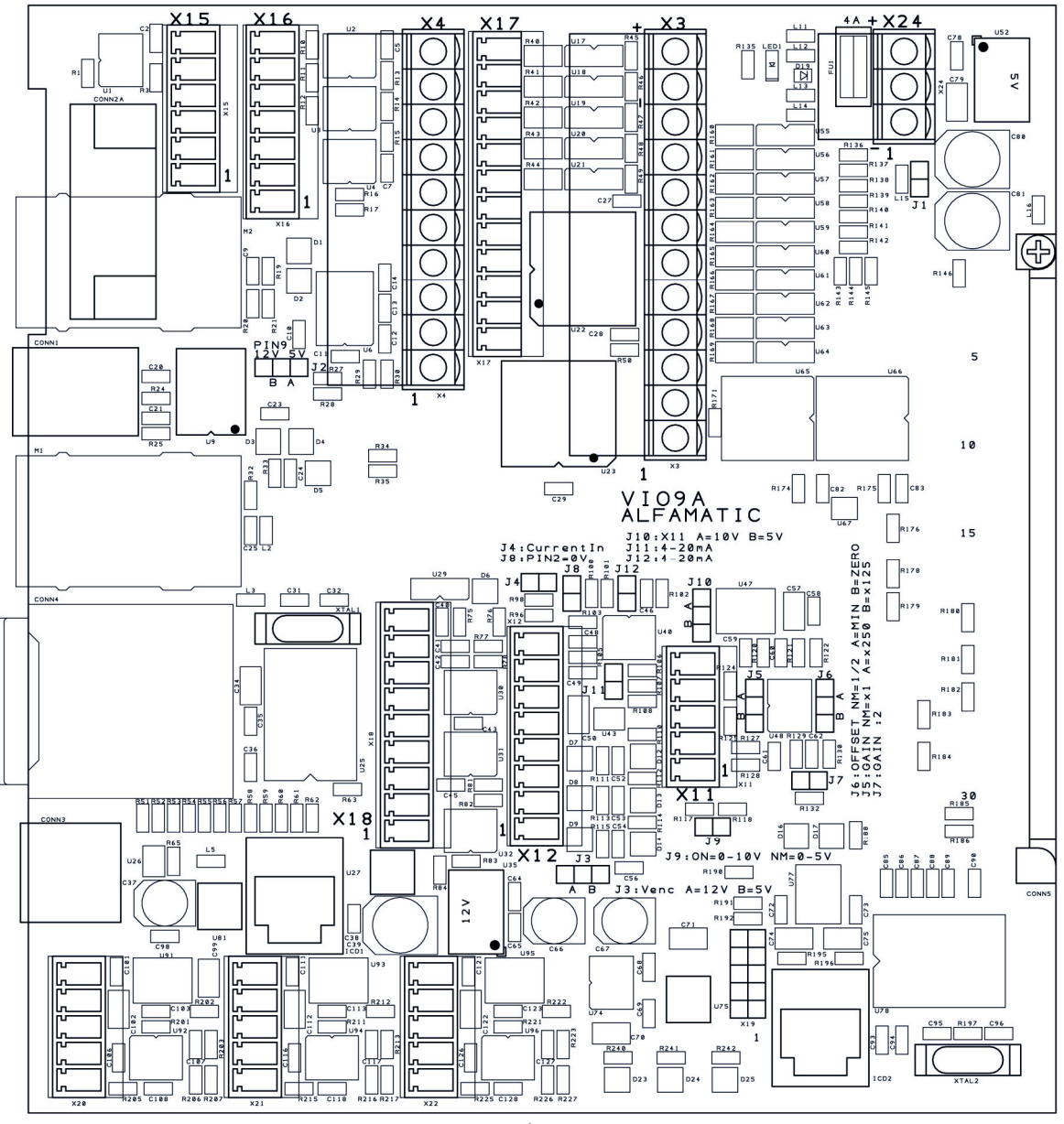

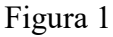

#### *Morsettiera alimentazione principale (X24)*

L'elettronica del *CSQ-Visual* e i trasduttori sono alimentati a 24VDC tramite la morsettiera a tre poli X24.

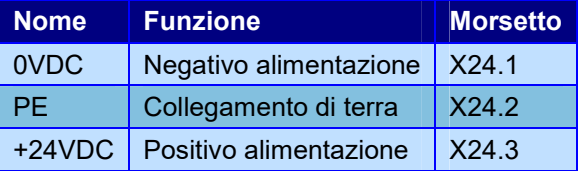

Se è presente l'alimentatore interno l'interruttore dietro allo strumento deve interrompere la fase e il neutro prima di arrivare all'alimenatore stesso. L'uscita dell'alimentatore va collegata alla morsettiera X24.

#### *Morsettiera ingressi (X3)*

Gli ingressi sono optoisolati e compatibili con segnali a contatto pulito o con uscita a transistor PNP 24VDC.

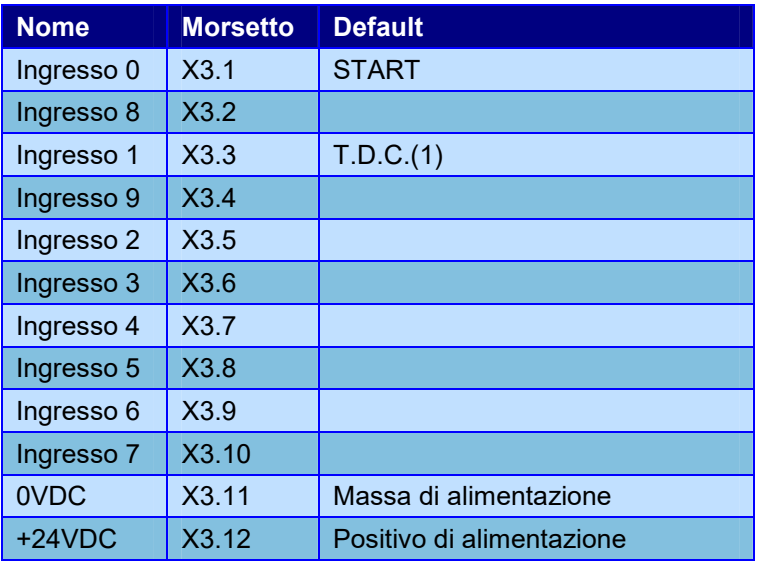

(1) L'ingresso T.D.C. deve essere sempre l'ingresso 1.

La funzione di ogni ingresso è configurabile. Ogni ingresso può avere una delle seguenti funzioni:

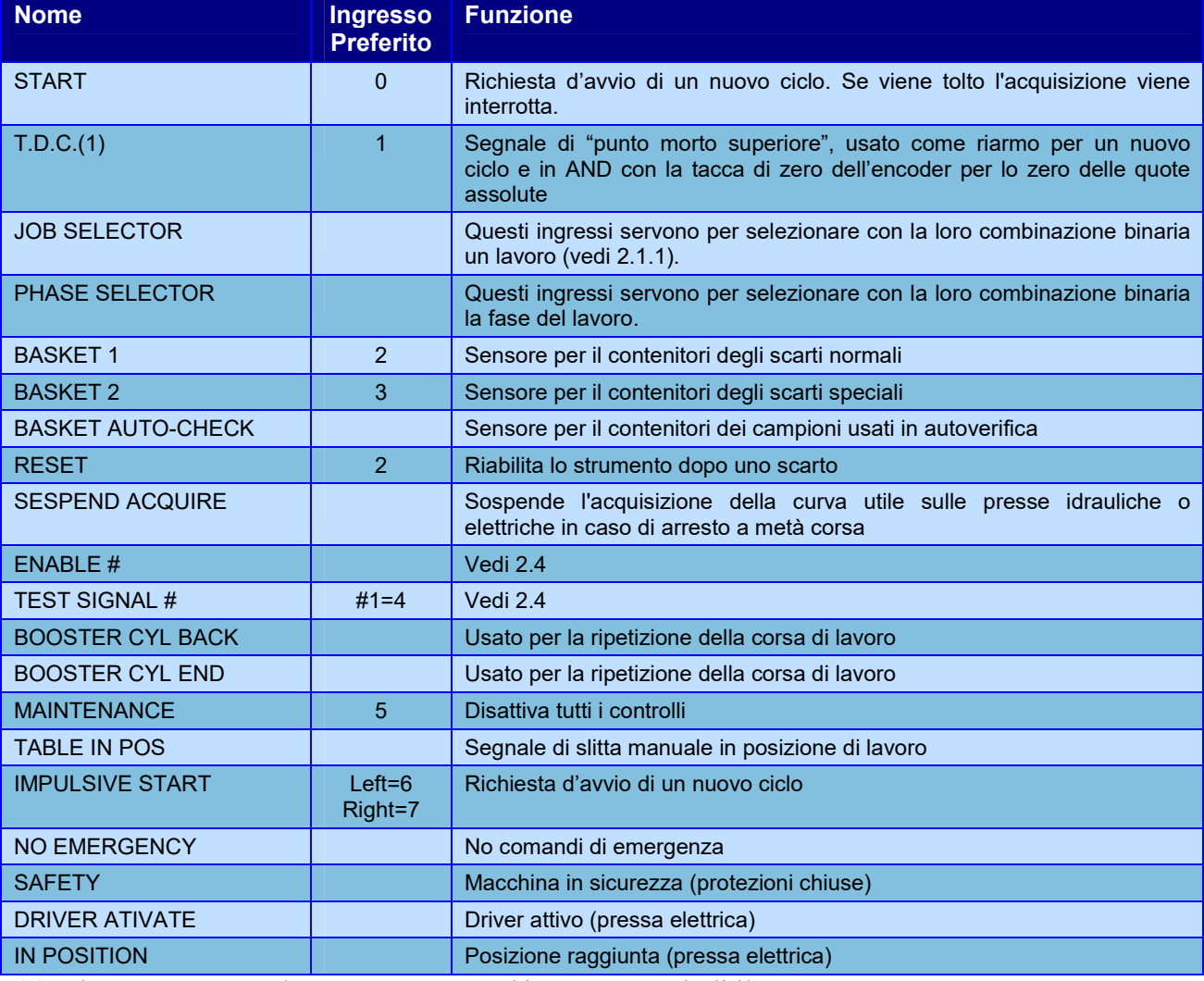

(1) L'ingresso T.D.C. deve essere sempre l'ingresso 1 quindi il morsetto X3.3.

#### *Morsettiera uscite (X4)*

Uscite per utenze a 24VDC. Per carichi induttivi, come le valvole e le bobine dei relè, è necessario montare un diodo in parallelo per eliminare le sovratensioni.

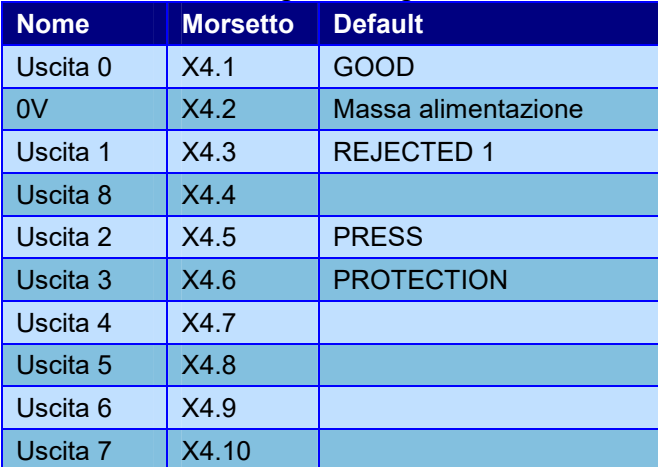

La funzione di ogni uscita è configurabile. Ogni uscita può avere una delle seguenti funzioni:

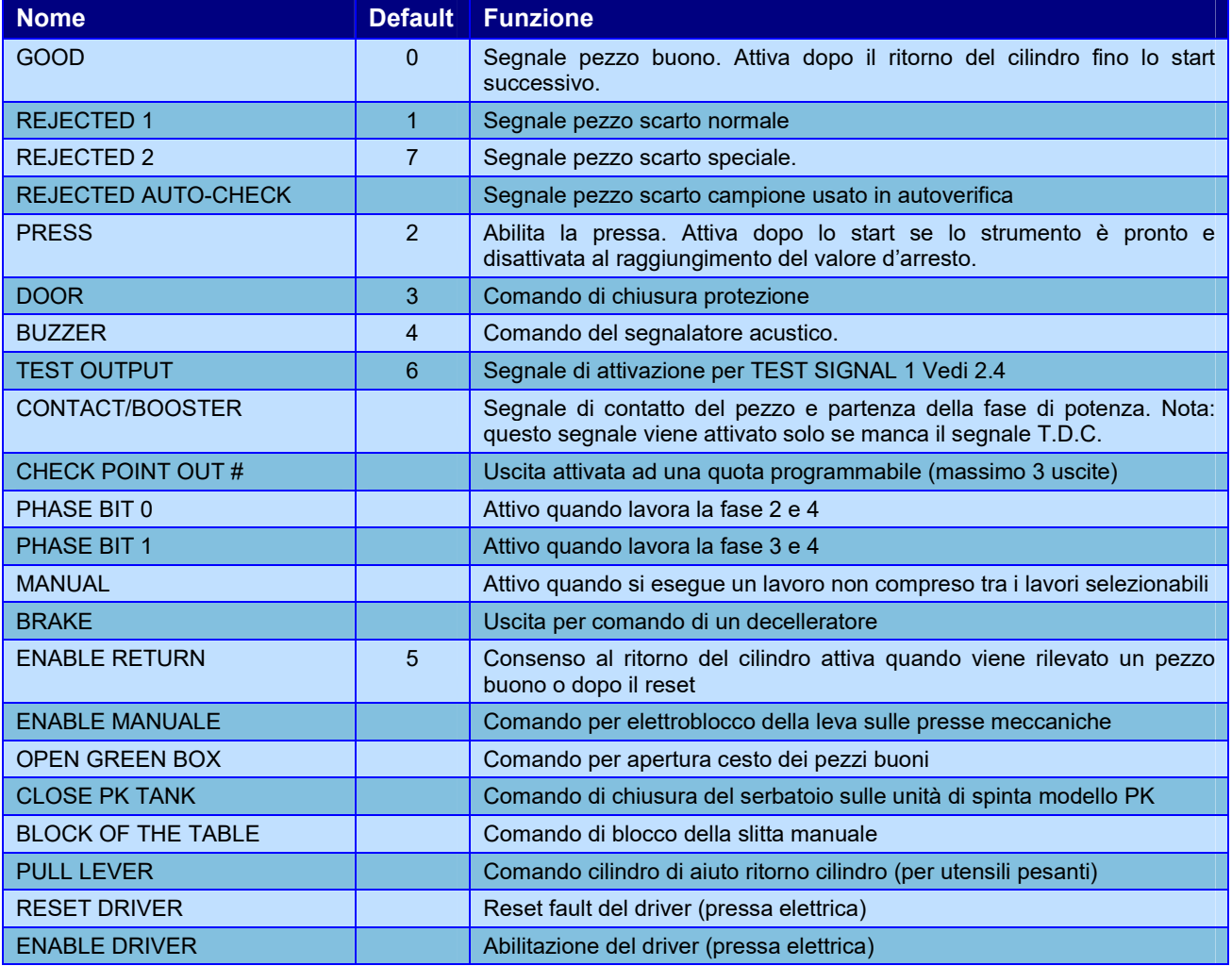

#### *Morsettiera trasduttori (X12)*

Alla morsettiera X12 può essere collegato un encoder incrementale, un potenziometro o un trasduttore con uscita analogica. Il potenziometro o il seganle analogico può essere usato per l'arresto del cilindro oppure può essere controllato per determinare se il pezzo è buono.

Usando un trasduttore di posizione di precisione è possibile fare l'arresto del cilindro di precisione.

Su questa morsettiera è possibile prelevare anche l'alimentazione per i trasduttori. Per l'encoder è prevista una tensione di alimentazione di 12VDC (J3A\*) o di 5VDC (J3B). Per il potenziometro è prevista una tensione di alimentazione di altissima precisione a 10VDC.

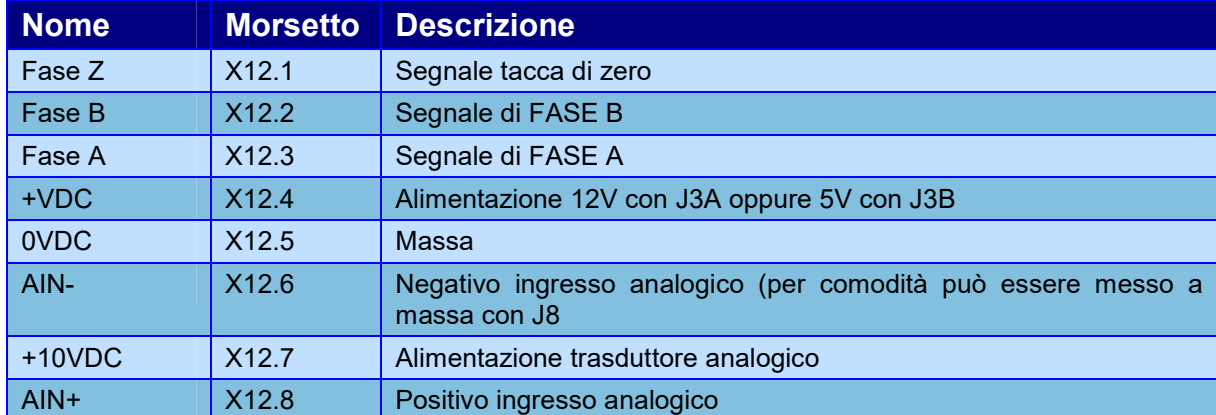

Caratteristiche elettriche morsetto X12.4 con J3A\*

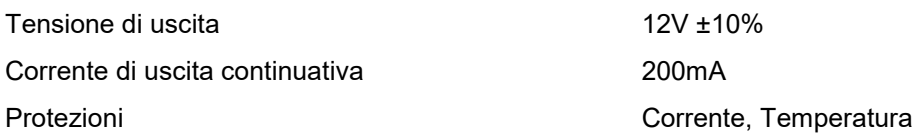

Caratteristiche elettriche morsetto X12.4 con J3B

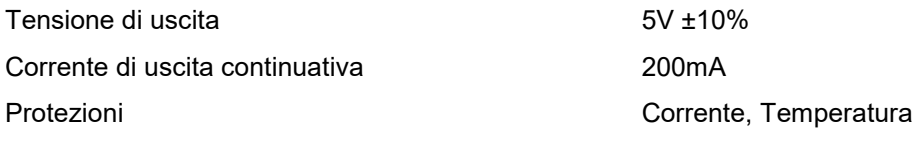

Caratteristiche elettriche morsetto X12.7

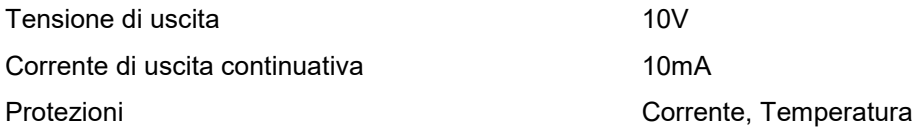

#### Circuito d'ingresso morsetti X12.1, X12.2 e X12.3

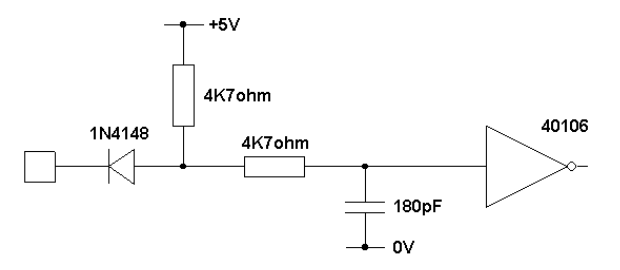

Selezione tipo ingresso analogico X12

Ingresso  $0-10V$ Ingresso  $0-5V$ Ingresso 0-20mA Ingresso 4-20mA *\* default* 

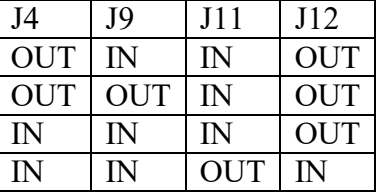

#### *Morsettiera cella di carico (X11)*

Ingresso per cella di carico a ponte resistivo con sensibilità di 2mV/V oppure ingresso analogico differenziale 0-10V oppure 0-5V. Su questa morsettiera è presente anche l'alimentare del trasduttore.

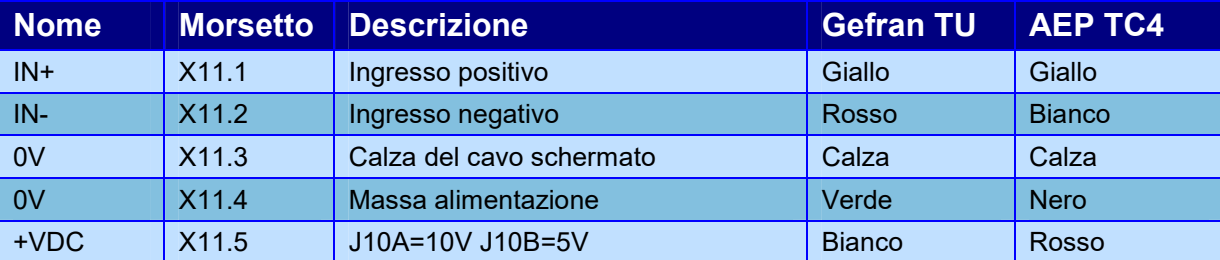

Caratteristiche elettriche morsetto X11.5 tensione 10V<br>Tensione di uscita 10V ±10% Tensione di uscita

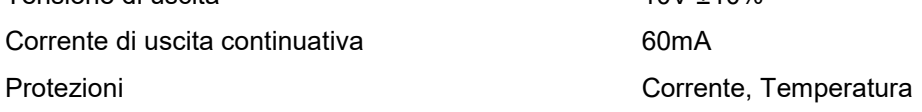

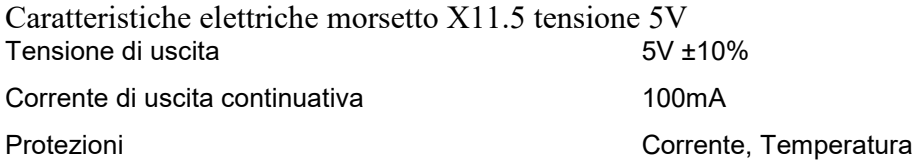

Selezione tipo ingresso analogico X11

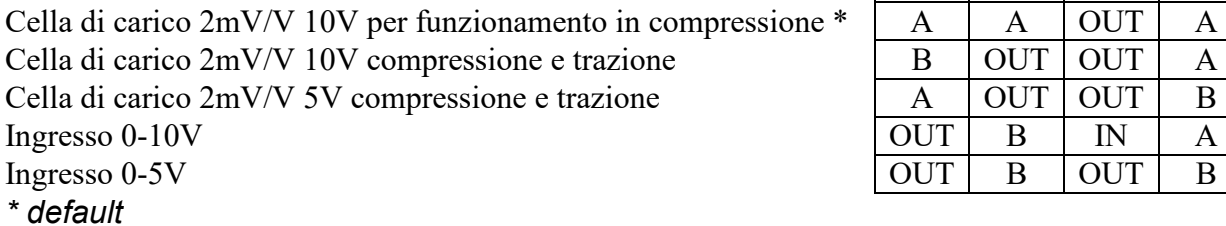

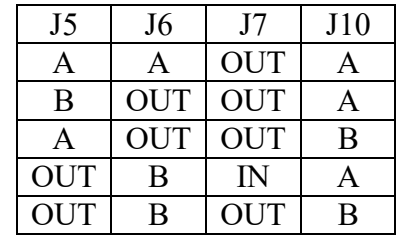

#### *Morsettiera encoder 422 (X18) opzionale*

Questa morsettiera serve per il collegamento di un encoder con segnali 422.

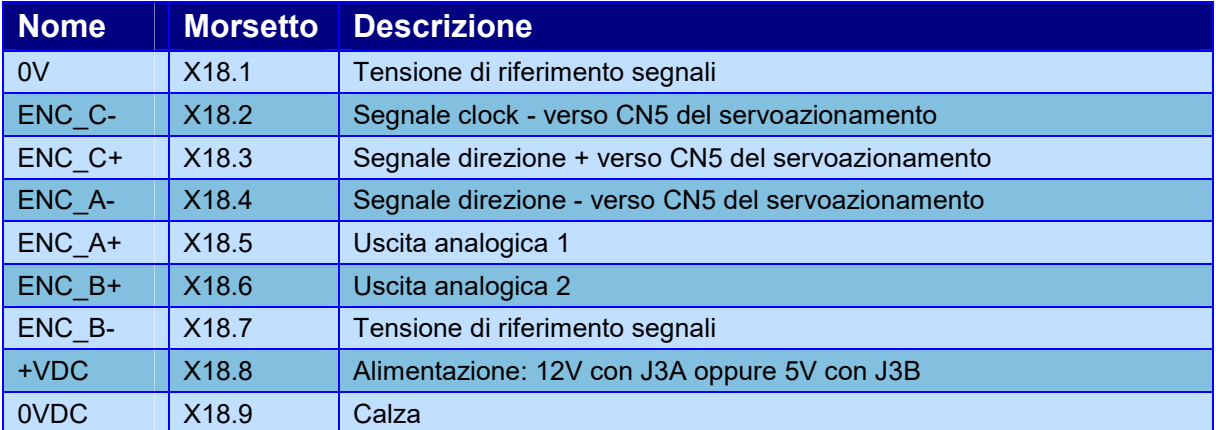

#### *Tipico collegamneto dei trasduttori*

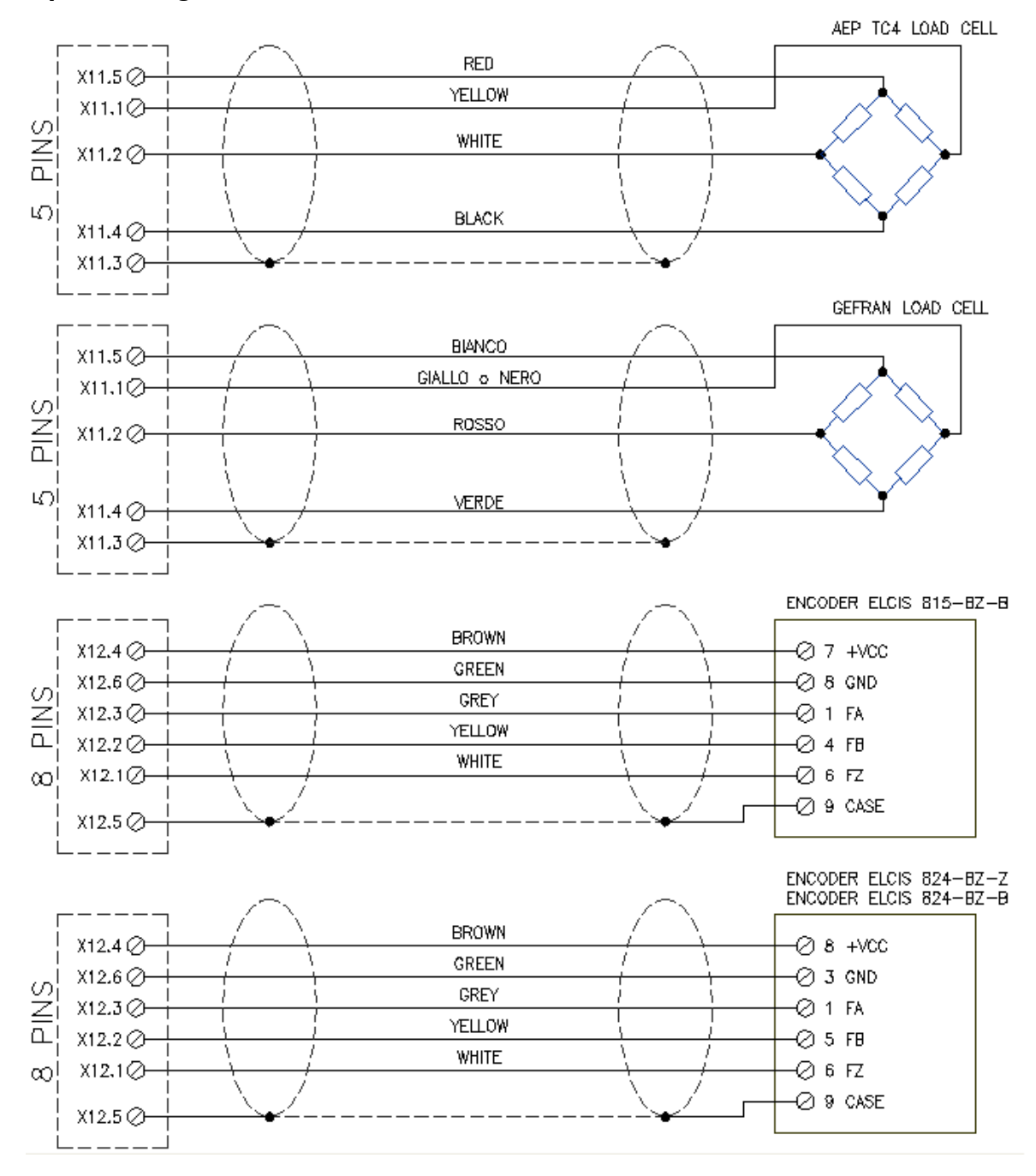

#### *Connettore opzionale D-Sub RS232*

La porta seriale RS232 può essere usata per il collegamento con il computer (WinScope), per il collegamento con un PLC o per il collegamento con un lettore di codici a barre.

La piedinatura di questo connettore è la seguente:

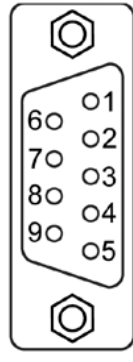

**Pin 2: RX linea in entrata del** *CSQ-Visual***.** 

**Pin 3: TX linea in uscita dal** *CSQ-Visual***.** 

**Pin 5: GND massa dei segnali** 

**Pin 9: Alimentazione** 

Il Pin 9 può essere utilizzato per alimentare la periferica collegata al connettore D-Sub RS232.  $I2$  non presente

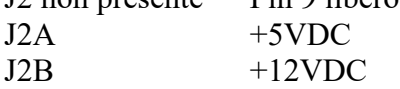

Per collegare lo strumento al computer seguire i seguenti collegamenti:

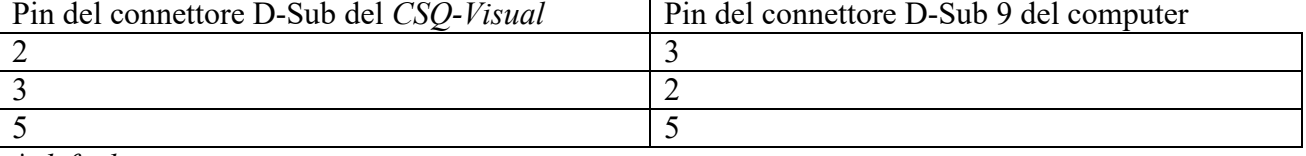

*\* default* 

#### *Morsettiera interna porta seriale (X15) opzionale*

Se si desidera un collegamento seriale interno o una porta RS485 è possibile collegarsi alla morsettiera X15 al posto del connettore D-Sub. Il *CSQ-Visual* riconosce e seleziona automaticamente la porta RS232 o RS485 però non è possibile utilizzare contemporaneamente le due porte seriali. La porta seriale RS485 può essere usata solo per il collegamento con un PLC.

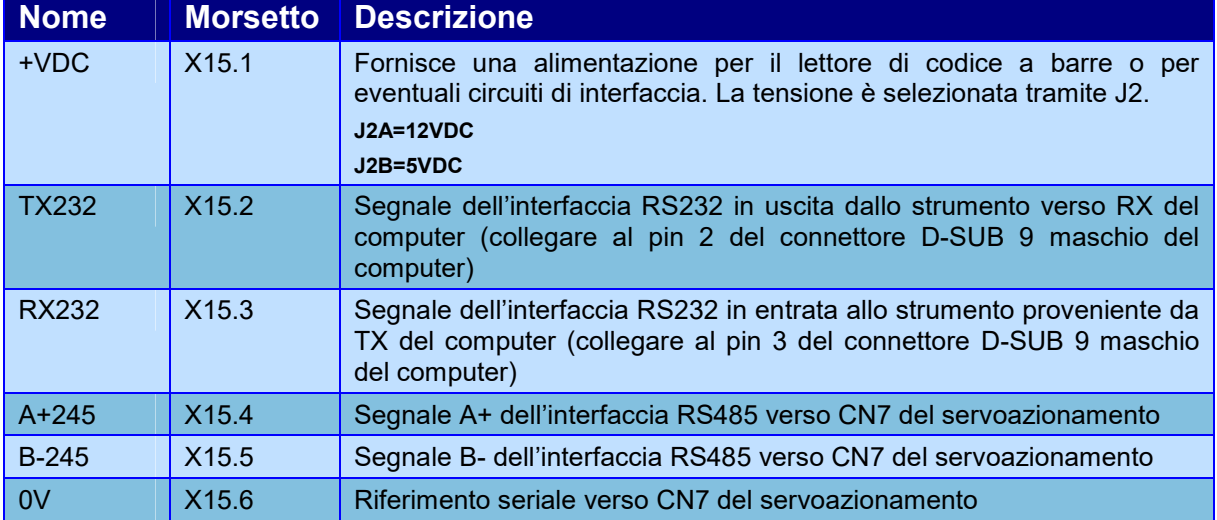

Per collegare lo strumento al computer seguire i seguenti collegamenti:

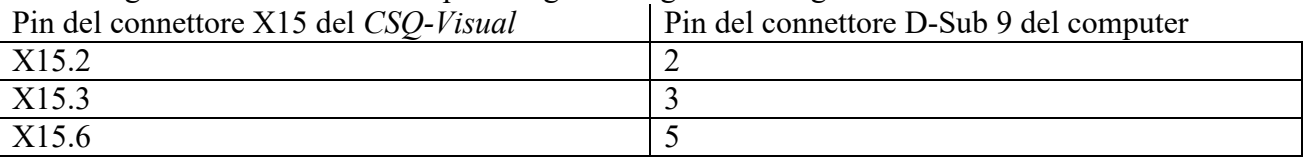

#### *Morsettiera uscite analogiche (X16) opzionale*

Sulla morsettiera X16 sono presenti due uscite analogiche. L'uscita analogica 1 può essere utilizzata per pilotare una valvola proporzionale per la regolazione della pressione di esercizio del cilindro.

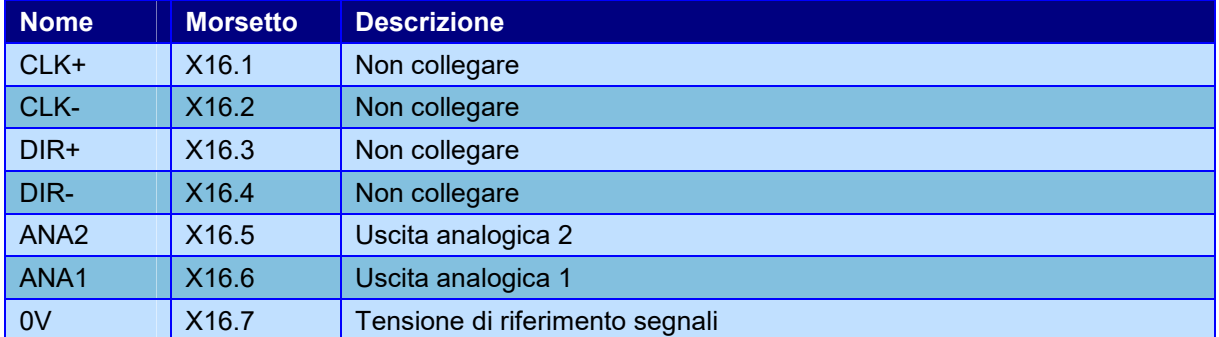

# *2 Funzioni particolari*

In questo capitolo sono descritte le particolari funzioni degli ingressi e delle uscite.

#### **2.1 Configurare la selezione automatica del lavoro**

Il *CSQ-Visual* supporta la selezione automatica dei lavori tramite la combinazione degli ingressi o tramite un comandi inviato alla porta seriale.

La selezione tramite ingressi può essere utile per il riconoscimento automatico del pezzo o dell'utensile montato.

Per abilitare la selezione automatica dei lavori è necessario indicare allo strumento il numero massimo di lavori selezionabili e il modo con cui i lavori vengono selezionati.

Per far questo selezionare il menù STRUMENTI > OPZIONI AVANZATE > TIPO DI MACCHINA > LAVORI FASI CANALI e cambiare il valore **Numero lavori selezionabili**; poi indicare la modalità di selezione modificando il **Codice selezione automatica** come indicato nel paragrafo **Errore. L'origine riferimento non è stata trovata.**.

Modificata la configurazione, lo strumento creerà i lavori selezionabili, inizialmente vuoti; per rendere utilizzabile un lavoro vuoto, usare il comando GESTIONE LAVORI > CAMBIA LAVORO e premere invio sul lavoro desiderato, a questo punto sarà possibile scegliere il nome del lavoro. La voce CREA NUOVO LAVORO nel menu GESTIONE LAVORI, permette la creazione di lavori extra che possono essere utilizzati indipendentemente dal lavoro selezionato in automatico; per creare un lavoro extra e per usare un lavoro diverso da quello selezionato in automatico è necessaria la password di sblocco.

#### **2.1.1 Selezione tramite gli ingressi**

Con la selezione tramite ingressi, lo strumento cambia il lavoro quando cambia lo stato degli ingressi o quando viene dato il segnale di START. Lo strumento ignora il comando si cambio lavoro quando è attivo il segnale di START.

Il numero di lavoro è ricavato dalla combinazione binaria degli ingressi. Il primo lavoro ha codice binario zero ovvero nessun ingresso attivo. Il numero massimo di lavori selezionabili, se sono disponibili sufficienti ingressi, è di 64 (con codice binario da 0 a 63).

Per attivare la selezione dei lavori occorre:

Indicare il numero massimo di lavori selezionabili nel menù **LAVORI FASI CANALI**.

Definire la funzione degli ingressi usati come **JOB SELECTOR**.

Il cablaggio degli ingressi si appoggia alla morsettiera siglata X3.

#### Esempio di cablaggio di tre sensori per la selezione di massimo 8 lavori:

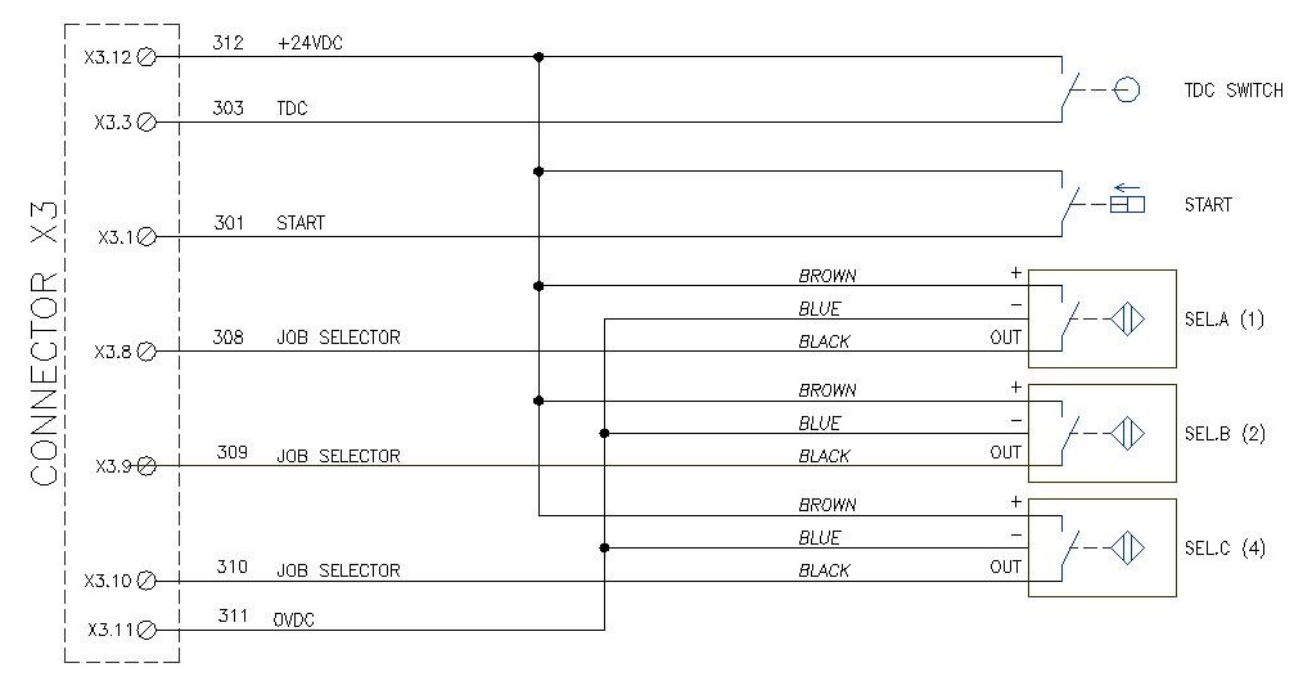

#### **2.1.2 Selezione tramite comando seriale**

Il *CSQ-Visual* supporta la comunicazione seriale tramite la quale è possibile selezionare un lavoro dall'esterno. Tramite comunicazione seriale è possibile selezionare fino a 250 lavori. Per poter funzionare occorre abilitare la comunicazione seriale lenta nelle opzioni generali e impostare il **Codice selezione automatica**. Per l'uso della comunicazione seriale, consultare il relativo manuale.

#### **2.2 Configurare l'uso delle fasi**

Alcune volte si ha la necessità di dover effettuare più lavorazioni diverse su di un unico pezzo, per esempio su un albero motore vengono inseriti in successione ingranaggi diversi: da qui nasce l'esigenza di analizzare tutte le diverse fasi della lavorazione.

Il *CSQ-Visual* è in grado di gestire fino a quattro fasi per ogni singolo lavoro.

La scelta della fase può avvenire automaticamente in successione o anche tramite gli ingressi digitali dello strumento.

Per ogni lavoro è possibile decidere se escludere una o più fasi.

Per abilitare il funzionamento a più fasi è necessario indicare allo strumento il numero massimo di fasi supportato. Per far questo selezionare il menù STRUMENTI > OPZIONI AVANZATE > TIPO DI MACCHINA > LAVORI FASI CANALI e cambiare il valore **Numero fasi**.

Se si modifica il numero di fasi massimo, sarà necessaria la cancellazione di tutti gli eventuali lavori creati precedentemente:

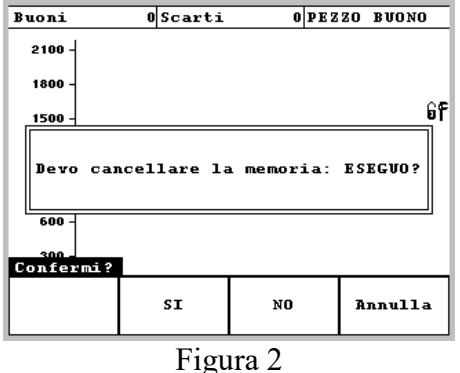

Se si desidera è possibile prima salvarli sul un computer tramite il programma *WinScope*.

#### **2.3 Collegamento di un reset esterno**

Quando è rilevato uno scarto, lo strumento va in blocco impedendo l'esecuzione di altri pezzi. Per sbloccare lo strumento è necessario resettare lo scarto. Per resettare lo scarto normalmente si usa il

pulsante anteriore. È possibile collegare un segnale esterno di reset che può essere un pulsante, una chiave o un sensore. Il segnale di reset può essere lasciato sempre attivo per avere la

funzione di **autoreset**. Quando un ingresso ha la funzione di RESER il pulsante **RESET** anteriore non ha più la funzione di reset dello scarto.

#### **2.4 Controlli aggiuntivi**

Al *CSQ-Visual* è possibile collegare fino a sei controlli aggiuntivi.

Tre di questi sono usati come consenso alla partenza della pressa gli altri tre sono usati per determinare l'esito buono o scarto del lavoro oppure come altri consensi alla partenza.

I primi tre si chiamano ENABLE, i secondi tre si chiamano TEST SIGNAL. È possibile assegnare un nome ad ogni controllo aggiuntivo.

È possibile stabilire in ogni lavoro se escludere dei controllo aggiuntivi.

Il controllo TEST SIGNAL 1 può essere associato anche a un segnale di uscita utile per l'attivazione del controllo stesso.

Per usare i controlli aggiuntivi bisogna configurare lo strumento indicando a quali ingressi sono collegati i segnali.

Dopo la configurazione degli ingressi è possibile assegnare ad ognuno dei sei segnali un nome identificativo.

I segnali di abilitazione vengono controllati quando viene attivato il segnale START: se un segnale di abilitazione manca lo strumento visualizza il messaggio assenza segnale di abilitazione.

I segnali di test determinano l'esito buono o scarto: se manca un segnale di test il pezzo è scarto.

Il momento in cui viene verificata la presenza o meno di ogni ingresso di test è singolarmente configurabile.

Il momento in cui vengono controllati i segnali di test può essere scelto nelle opzioni del lavoro. Notare che solo l'ingresso di test 1 ha tutte le possibilità.

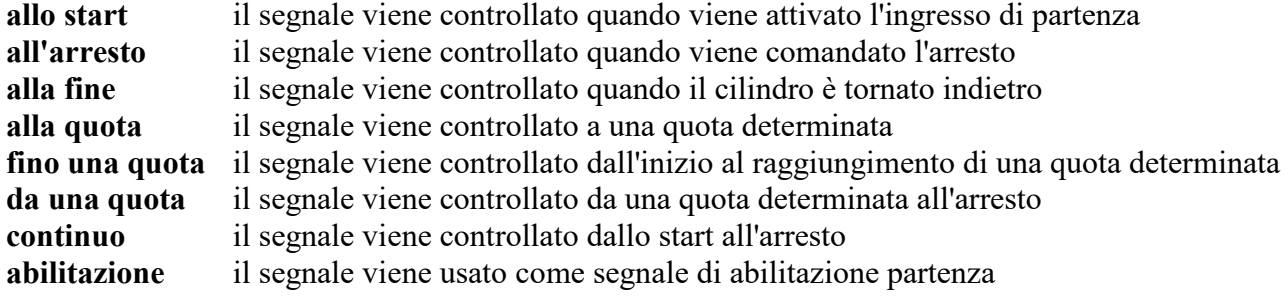

#### **2.5 Uscita BRAKE**

Il *CSQ-Visual* ha un'uscita ausiliaria che è possibile attivare, quando è raggiunta una determinata quota assoluta o una determinta forza. Il valore di quota o di forza del freno può essere diverso per ogni singolo lavoro.

Raggiunto il valore di quota assoluta o di forza l'uscita è attivata ed è tenuta attiva fino all'arresto della pressa.

Questa uscita è usata per comandare un freno idraulico utile a migliorare la posizione d'arresto in quota.

Per impostare la soglia d'attivazione del setpoint si usa il comando MODIFICA LAVORO > PARAMETRI > ALTRI LIMITI.

## *3 Istruzioni per il montaggio del CSQ-Visual*

**Scollegare sempre lo strumento dall'alimentazione elettrica prima di aprirlo.**  Aprire il *CSQ-Visual* svitando le quattro viti poste negli angoli del pannello frontale (Figura 3).

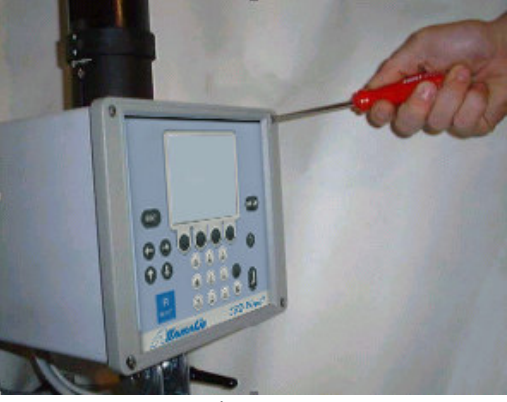

Figura 3

Estrarre le schede interne di qualche centimetro (Figura 4). Poi sganciare le schede dal pannello frontale.

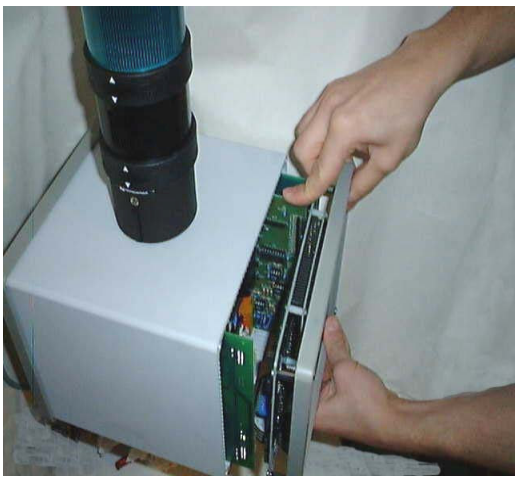

Figura 4

Estrarre tutte le schede dal contenitore e smontare i gruppi di morsettiere.

Per fissare lo strumento è possibile forare il contenitore sui fianchi o sopra o sotto in posizione centrale (toglietre prima tutte le schede).

Montare i passacavi e i tappi. Per montare un passacavo più grande, è possibile allargare il foro C8 con una fresa a gradini (Figura 5).

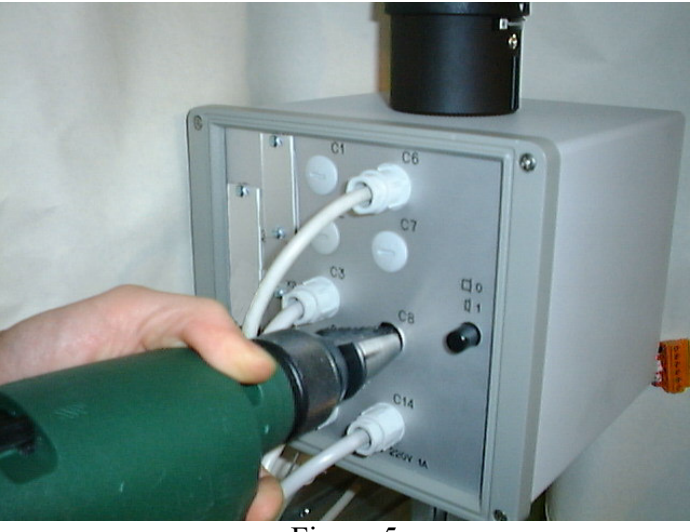

Figura 5

Infilare i cavi nei passacavi e iniziare il cablaggio.

**È molto importante che la parte terminale del cavo della cella di carico non coperto da schermatura sia la più corta possibile** 

Terminato il cablaggio inserire le schede

Infine inserire i gruppi di morsettiere facendo attenzione al corretto senso.

**Attenzione ai cavi che non devono essere schiacciati sul fondo dello strumento.** 

Terminato il cablaggio è possibile alimentare lo strumento e seguire i passi successivi:

- Configurare lo strumento.
- Verificare il funzionamento degli ingressi e le uscite, tramite i comandi del menù DIAGNOSI.
- Tarare i trasduttori.